#### Exercício 1: Efectuar e Introduzir Cálculos num **Documento**

**Pode introduzir cálculos no documento TI-InterActive! inserindo uma caixa matemática (***Math Box***). Os dados introduzidos e as funções definidas numa caixa matemática podem ser usados em subsequentes objectos tais como gráficos, tabelas e outras caixas matemáticas.** 

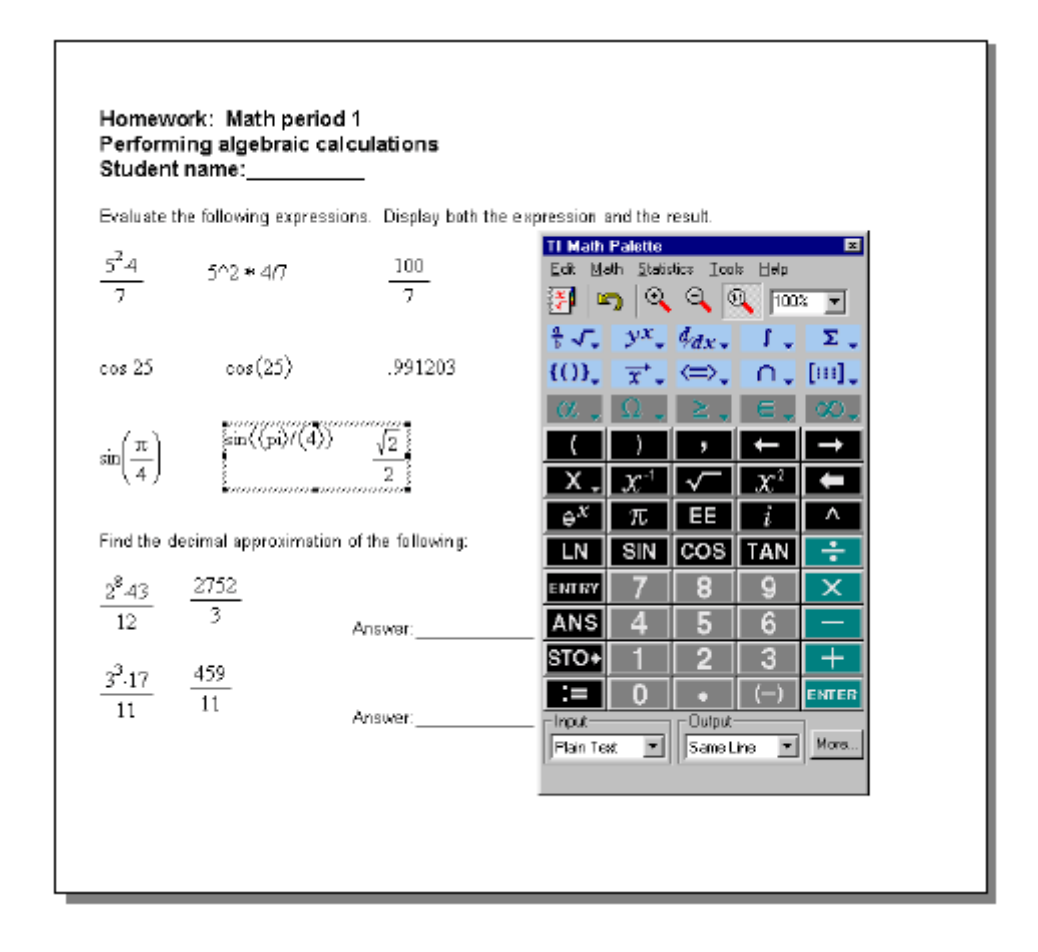

Este exercício mostra como:

- Introduzir e formatar texto;
- !"Aceder e usar a paleta *TI Math*;
- !"Usar a caixa matemática para inserir cálculos simples num documento;
- !"Inserir símbolos matemáticos e outros símbolos especiais;
- !"Salvar um documento do TI-InterActive!.

### Introduzir e Formatar Texto

Editar texto no TI-InterActive! é similar a fazê-lo em qualquer outro processador de texto. Neste exercício, insira o título da página e de seguida altere a fonte e o tamanho da letra utilizada.

- 1. Escreva *Homework* na primeira linha do seu documento;
- 2. Seleccione o texto escrito e na caixa de diálogo da fonte, escolha outro tipo de letra e outro tamanho (*Format* ! *Font*).
- 3. Posicione o cursor no final da linha e pressione a tecla *Enter* para iniciar uma nova linha.

### Calcular uma expressão matemática

Suponha que pretende calcular o valor de uma expressão matemática tal como  $\frac{2}{12}$  $2^8.43$ e que apareça no documento, quer a expressão quer o seu valor.

- 1. Clique no botão da caixa matemática na barra de ferramentas do TI-InterActive!. É inserida uma caixa de matemática vazia acompanhada da paleta *TI Math*.
- 2. Digite **2^8\*43/12** na caixa matemática. Tecle *Enter* no teclado ou clique em

**TT Math Paleta** 

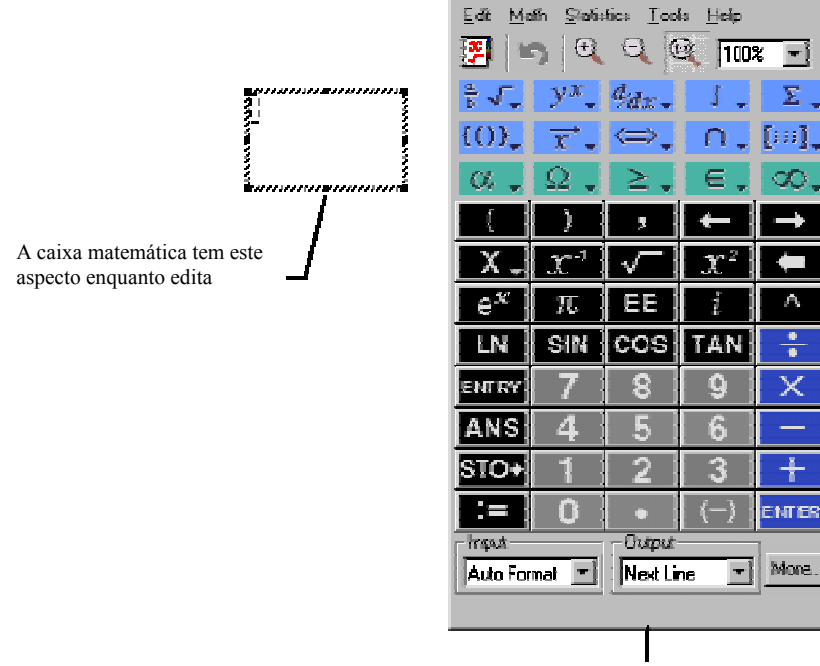

Math Polette

 $\Sigma$  .

œ

llenres

 $\overline{+}$  More

HE.

 $\mathcal{L}^{\mathrm{th}}$ 

 $\mathfrak{X}^2$ 

ũ

ĥ

 $\vert$ ENTER $\vert$  na paleta *TI Math* para inserir a expressão. TI InterActive insere a expressão, o resultado e cria outra caixa matemática para novo cálculo.

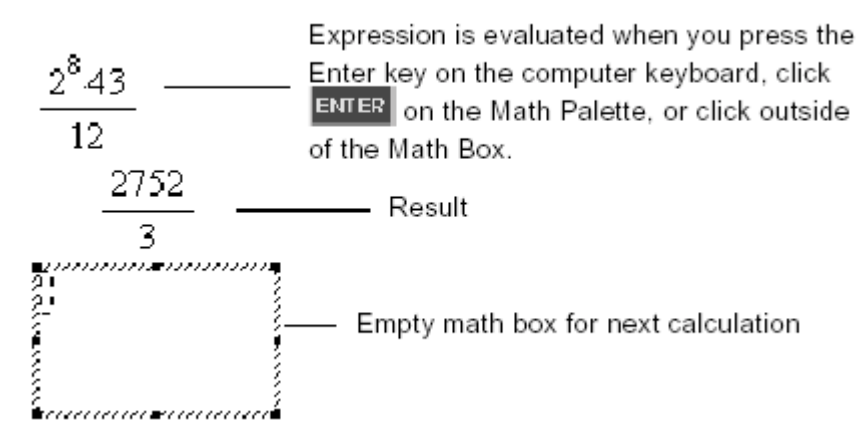

3. Pressione a tecla *Esc* do computador para fechar a caixa matemática que não está a ser utilizada.

### Configurar a forma do resultado

Pode esperar que o resultado seja apresentado na forma decimal ao invés de 2752/3, no exemplo precedente. A aproximação decimal equivalente é 917.3333..., mas tal trata-se apenas de uma aproximação. Por defeito o TI-InterActive! devolve a forma mais exacta, no caso 2752/3.

De qualquer forma, pode alterar o formato em que é apresentado o resultado em qualquer caixa matemática, alterando as configurações da caixa.

1. Seleccione a caixa matemática cujo formato quer alterar, clicando sobre ela – uma bordadura em sua volta aparecerá, mostrando que se encontra seleccionada.

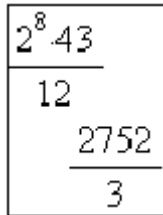

2. Clique no botão de alteração de configurações  $\frac{g}{g}$  na barra de ferramentas do TI-InterActive!.

Surgem três opções para configuração do modo de apresentar o resultado:

**Automatic** Usa valores **exactos** quando possível, mas utiliza valores **aproximados** se a entrada possui números na forma decimal. Algumas funções podem gerar valores **aproximados** mesmo que as entradas não sejam decimais.

- **Exact** Qualquer resultado que não seja um número inteiro será devolvido em forma simbólica ou de fracção (1/2,  $\pi$ ,  $\sqrt{2}$ , etc.). Este modo reduz os erros de arredondamento que podem ser introduzidos por cálculos intermédios em cálculos compostos.
- **Approximate** Todos os resultados numéricos, se possível, serão apresentados sob a forma decimal.
- 3. Seleccione a opção **Approximate**, e clique *OK*. O resultado na caixa matemática virá sob a forma de valor decimal aproximado

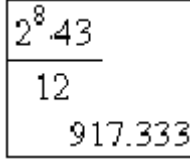

4. Clique novamente o botão de alteração das configurações  $\frac{g}{d}$  e altere novamente o modo para **Automatic**, a configuração original, e clique *OK*.

A tabela seguinte mostra o resultado devolvido em função da opção de configuração:

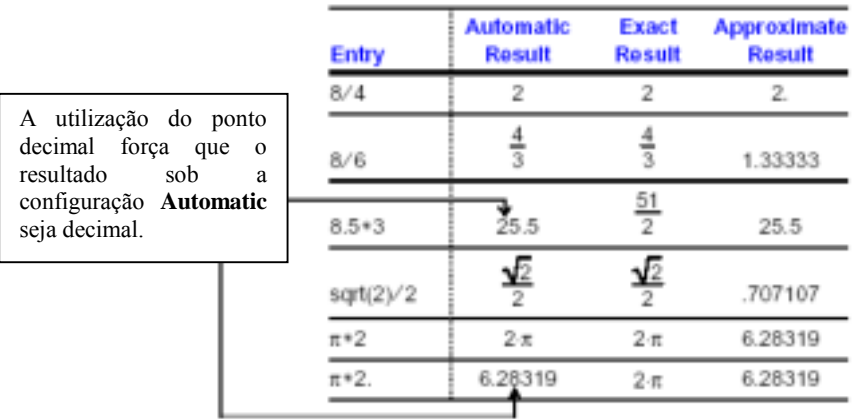

# Inserir uma expressão da paleta *TI Math*

A paleta *TI Math* tem um aspecto semelhante ao teclado de uma calculadora gráfica TI. Se preferir usar o rato em vez do teclado, pode clicar nos botões da paleta.

- 1. Posicione o cursor no final do documento, utilizando as teclas de direcção e a tecla *Enter*.
- 2. Clique no botão de inserção de caixa matemática . Uma nova caixa matemática vazia será inserida após a anterior.
- 3. Na paleta matemática clique sucessivamente  $\boxed{COS}$  3  $\boxed{O}$   $\boxed{O}$  A caixa matemática ficará com o seguinte aspecto r<br>Caracterí
- 4. Clique **ENTER** na paleta *TI Math*. O TI-InterActive! devolve o resultado e cria uma nove caixa matemática vazia, pronta a receber novos dados.

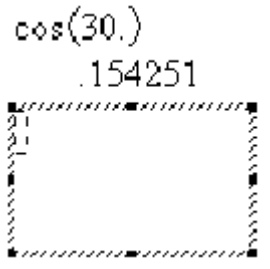

5. Pressione *Esc* no teclado do computador para fechar a caixa matemática não utilizada, ou clique num qualquer ponto do documento fora da caixa.

### Equivalentes entre o teclado e a paleta matemática

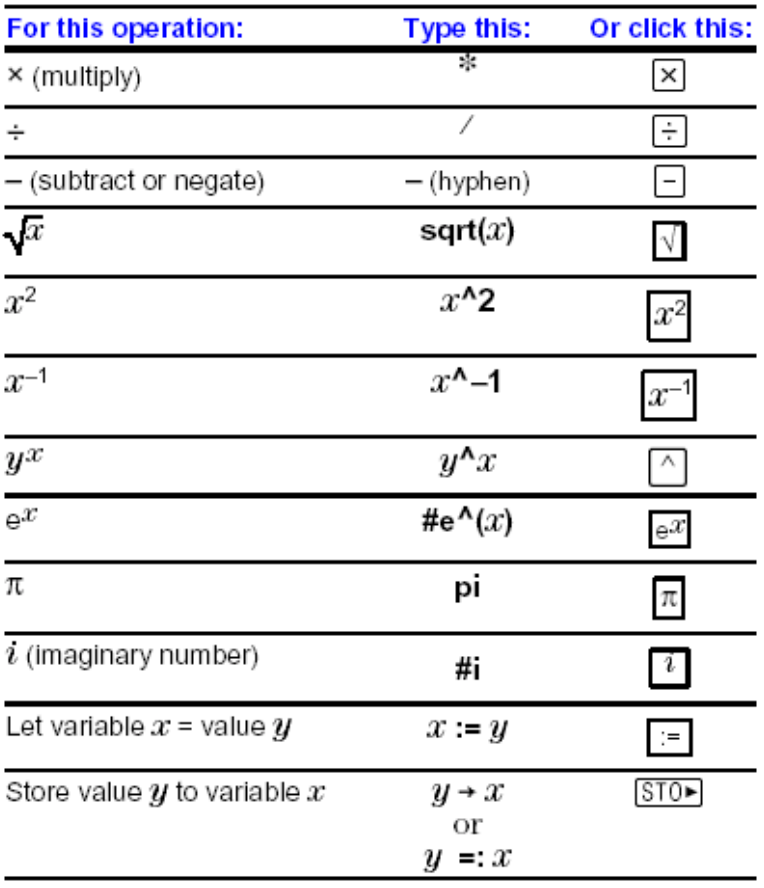

## Aparência dos itens numa caixa matemática

Utilizando a paleta *TI Math,* pode alterar-se o modo como aparecem quer as entradas quer os resultados, independentemente. Pode até "esconder-se" a entrada ou o resultado, mas não os dois simultaneamente.

Algumas das propriedades que podem ser controladas são:

- !"A fonte, tamanho e cor usada na entrada ou no resultado.
- !"Se prefere o resultado na mesma ou na linha seguinte à da entrada.
- " Se a entrada ou o resultado aparecem com formato texto, como  $(x^2)/(4y)$  ou formato matemático como *y x* 4 2 .
- !"Se a entrada ou o resultado são mostrados ou escondidos. Não podendo ser escondidos ambos.

### Alterar a aparência da caixa matemática

Neste exemplo, pode alterar-se o modo como aparecem os itens na caixa matemática. Suponha que pretende esconder a entrada ou o resultado.

1. Clique na seta junto à opção por defeito na caixa de entrada (*input*). Escolha a opção *Hide input*.

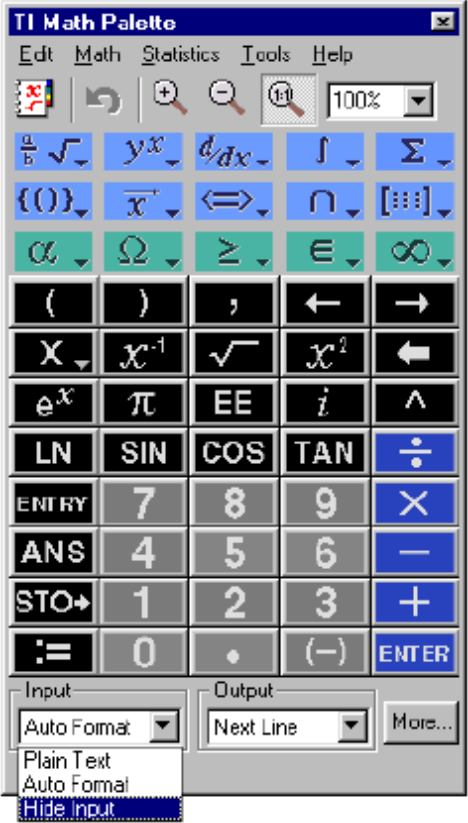

- 2. Se, ao invés, pretender esconder o resultado, clique a seta  $\overline{\mathcal{I}}$  junto à caixa de *output* e seleccione *Hide output*.
- 3. Clique (ou no menu, seleccione *Edit* ► *Properties*) para alterar as propriedades como escalas, tipos de fontes, tamanhos e cores.

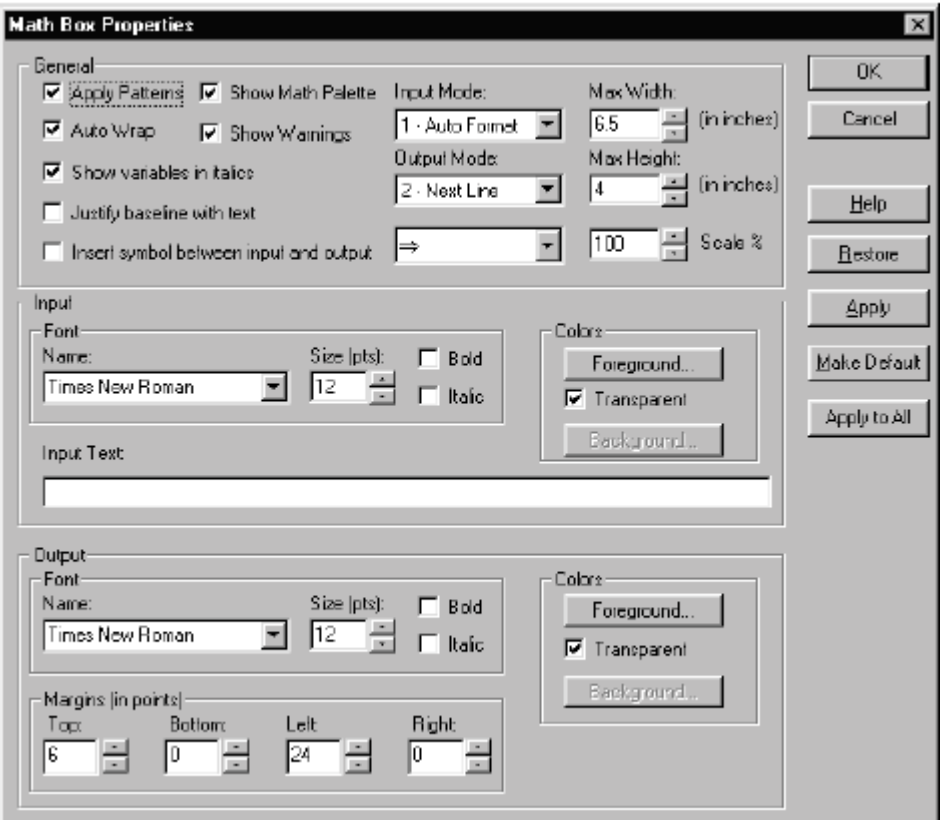

### Guardar um documento do TI-InterActive!

TI-InterActive! usa a extensão .tii para identificar os seus documentos.

- 1. Na barra de ferramentas do TI-InterActive!, clique na botão *Save* **...** Se ainda não tiver salvo este documento, o TI-InterActive! activa a caixa de diálogo do *Save as*.
- 2. Se necessário, navegue até à directoria em que deseja salvar o documento.
- 3. Na caixa "File name" escreva o nome (como *relatório*) que deseja atribuir ao documento.
- 4. Clique *Save*.
- Nota: Pode exportar o documento para outros formatos. Escolha *Export* no menu *File*. As opções são *Html Web Page*, *Word Compatible*, *Rich Text Format* e *Plain Text*.